Έναρξη από εδώ

© Copyright 2013 Hewlett-Packard Development Company, L.P.

Η ονομασία Windows είναι σήμα κατατεθέν της Microsoft Corporation στις ΗΠΑ.

Οι πληροφορίες στο παρόν έγγραφο μπορεί να αλλάξουν χωρίς προειδοποίηση. Οι μοναδικές εγγυήσεις για τα προϊόντα και τις υπηρεσίες της HP είναι αυτές που ορίζονται στις ρητές δηλώσεις εγγύησης που συνοδεύουν αυτά τα προϊόντα και αυτές τις υπηρεσίες. Τίποτα από όσα αναφέρονται στο παρόν δεν πρέπει να εκληφθεί ως πρόσθετη εγγύηση. Η HP δεν θα φέρει ευθύνη για τεχνικά ή συντακτικά σφάλματα ή παραλείψεις που περιλαμβάνονται στο παρόν.

Πρώτη έκδοση: Αύγουστος 2013

Κωδικός εγγράφου: 740688-151

#### **Σημείωση για το προϊόν**

Ο οδηγός αυτός περιγράφει λειτουργίες που είναι κοινές στα περισσότερα μοντέλα. Ορισμένες λειτουργίες μπορεί να μην είναι διαθέσιμες στο δικό σας υπολογιστή.

Δεν είναι διαθέσιμες όλες οι λειτουργίες σε όλες τις εκδόσεις των Windows 8. Ο υπολογιστής αυτός μπορεί να απαιτεί τη χρήση αναβαθμισμένου ή/και ξεχωριστά αγορασμένου υλικού, προγραμμάτων οδήγησης ή/και λογισμικού, προκειμένου να μπορείτε να εκμεταλλευτείτε πλήρως όλες τις λειτουργίες των Windows 8. Ανατρέξτε στην ενότητα

<http://www.microsoft.com> για λεπτομέρειες.

#### **Όροι χρήσης λογισμικού**

Εγκαθιστώντας, αντιγράφοντας, λαμβάνοντας ή χρησιμοποιώντας με άλλον τρόπο οποιοδήποτε προϊόν λογισμικού προεγκατεστημένο σε αυτόν τον υπολογιστή, συμφωνείτε με τους όρους της Άδειας χρήσης τελικού χρήστη της HP. Εάν δεν αποδέχεστε τους όρους της άδειας χρήσης, έχετε δικαίωμα να επιστρέψετε ολόκληρο το προϊόν (υλικό και λογισμικό), εφόσον δεν έχει χρησιμοποιηθεί, εντός 14 ημερών και να λάβετε επιστροφή χρημάτων σύμφωνα με την πολιτική επιστροφής που ισχύει στο κατάστημα πώλησης του προϊόντος.

Για περισσότερες πληροφορίες ή για να ζητήσετε πλήρη αποζημίωση της τιμής του υπολογιστή, επικοινωνήστε με τον πωλητή.

# **Πίνακας περιεχομένων**

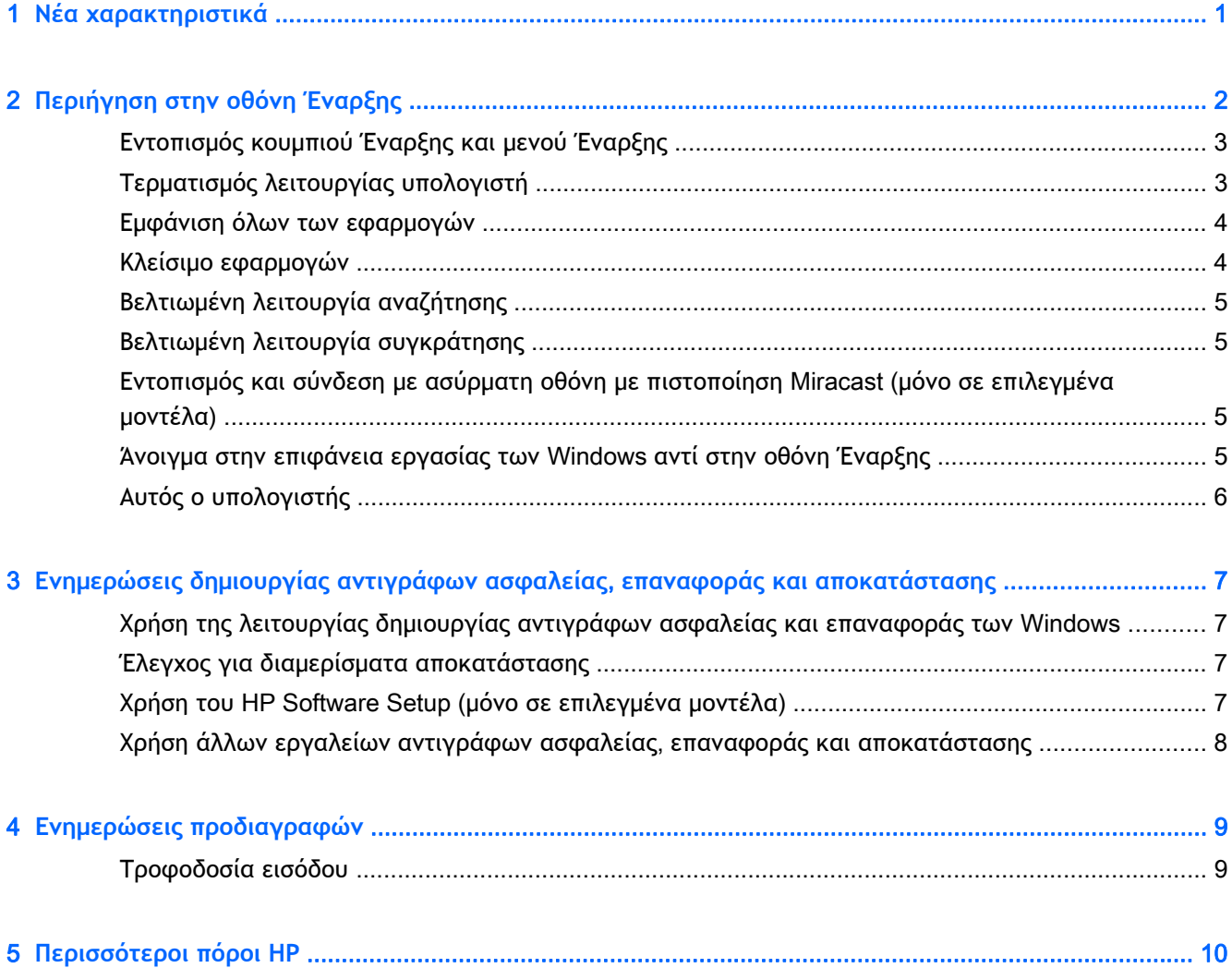

# <span id="page-4-0"></span>1 **Νέα χαρακτηριστικά**

Σε αυτόν τον οδηγό περιγράφονται τα νέα χαρακτηριστικά των Windows®, τα οποία μπορεί να είναι πιο πρόσφατα σε σχέση με τις πληροφορίες που παρέχονται με τον υπολογιστή σας. Αυτά τα νέα χαρακτηριστικά περιλαμβάνουν:

- **Κουμπί έναρξης και μενού έναρξης**
- Πιο εύκολη διαδικασία τερματισμού λειτουργίας
- **·** Βελτιωμένες επιλογές αναζήτησης
- Βελτιωμένη δυνατότητα συγκράτησης πολλαπλών εργασιών
- Προαιρετική ρύθμιση για μετάβαση στην επιφάνεια εργασίας αμέσως μετά την είσοδο
- Πληροφορίες αντιγράφων ασφαλείας και αποκατάστασης
- Πρόσθετες προδιαγραφές λειτουργίας

# <span id="page-5-0"></span>2 **Περιήγηση στην οθόνη Έναρξης**

Η οθόνη Έναρξης αποτελεί ένα κεντρικό σημείο από το οποίο μπορείτε να έχετε πρόσβαση σε πληροφορίες και email, να περιηγηθείτε στο web, να πραγματοποιήσετε ροή βίντεο, να προβάλετε φωτογραφίες και να αποκτήσετε πρόσβαση στις τοποθεσίες web των μέσων κοινωνικής δικτύωσης.

**ΣΗΜΕΙΩΣΗ** Η οθόνη Έναρξης του υπολογιστή σας ενδέχεται να διαφέρει σε σχέση με την παρακάτω εικόνα.

|     | F<br>22<br>論<br>欇<br>⊛<br>B                                                      | Ω<br>⊡<br>ດ<br>$\mathbf{L}$<br>m<br><b>D</b><br>O<br>e<br> ?<br>웨<br>Ð<br>o<br>$\mathbb{R}$       | 2                                                                                                    |
|-----|----------------------------------------------------------------------------------|---------------------------------------------------------------------------------------------------|----------------------------------------------------------------------------------------------------|
|     | Ενέργεια                                                                         | Με τη χρήση του πληκτρολογίου και<br>του ποντικιού                                                | Με τη χρήση των κινήσεων αφής                                                                                                    |
| (1) | Άνοιγμα εφαρμογής                                                                | Κάντε κλικ σε μια εφαρμογή στην οθόνη<br>Έναρξης.                                                 | Πατήστε μια εφαρμογή στην οθόνη<br>Έναρξης.                                                                                                    |
| (2) | Εμφάνιση συμβόλων<br>(Αναζήτηση, Κοινή χρήση,<br>Έναρξη, Συσκευές,<br>Ρυθμίσεις) | Τοποθετήστε το δείκτη στην πάνω ή<br>κάτω δεξιά γωνία της οθόνης Έναρξης.                         | Περάστε το δάχτυλό σας από τη δεξιά<br>πλευρά του TouchPad ή της οθόνης<br>αφής.                                                                                                    |
| (3) | Εύρεση λίστας όλων των<br>εφαρμογών του<br>υπολογιστή σας                        | Τοποθετήστε το δείκτη στην κάτω<br>αριστερή γωνία της οθόνης Έναρξης και<br>κάντε κλικ στο βέλος. | Περάστε το δάχτυλό σας προς τα<br>αριστερά στο TouchPad ή στην οθόνη<br>αφής μέχρι να εμφανιστεί το βέλος και,                                                                                                    |
|     |                                                                                  | Για να επιστρέψετε στην οθόνη<br>Έναρξης, κάντε ξανά κλικ στο βέλος.                              | στη συνέχεια, πατήστε το βέλος στην<br>κάτω αριστερή γωνία της οθόνης<br>Έναρξης.                                                                                                    |
|     |                                                                                  |                                                                                                   | Για να επιστρέψετε στην οθόνη Έναρξης,<br>πατήστε ξανά το βέλος.                                                                                                    |
|     |                                                                                  |                                                                                                   | ΣΗΜΕΙΩΣΗ Σε επιλεγμένα μοντέλα με<br>οθόνη αφής, σύρετε το δάχτυλό σας<br>προς τα πάνω για να εμφανίσετε μια<br>λίστα με όλες τις εφαρμογές του<br>υπολογιστή σας και προς τα κάτω για να<br>επιστρέψετε στην οθόνη "Έναρξη". |

<span id="page-6-0"></span>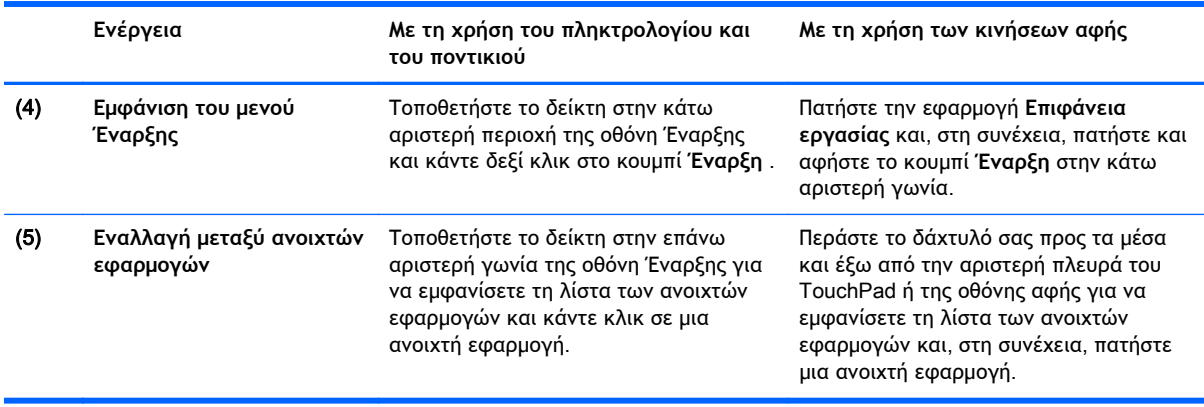

**ΣΗΜΑΝΤΙΚΟ:** Για να επιστρέψετε γρήγορα στην οθόνη Έναρξης, πατήστε το πλήκτρο Windows

στο πληκτρολόγιο ή τοποθετήστε το δείκτη στην κάτω αριστερή γωνία της οθόνης Έναρξης

και κάντε κλικ ή πατήστε το κουμπί **Έναρξη** .

### **Εντοπισμός κουμπιού Έναρξης και μενού Έναρξης**

Το κουμπί Έναρξης εμφανίζεται στην κάτω αριστερή γωνία της επιφάνειας εργασίας των Windows. Το μενού Έναρξης προσφέρει γρήγορη πρόσβαση σε συχνά χρησιμοποιούμενες επιλογές, όπως Εξερεύνηση αρχείων, Πίνακας ελέγχου, Επιφάνεια εργασίας, Επιλογές ενέργειας, και Τερματισμός λειτουργίας. Για περισσότερες πληροφορίες, ανατρέξτε στον οδηγό *Βασικές λειτουργίες των* Windows που συνοδεύει τον υπολογιστή.

Ακολουθήστε τις παρακάτω οδηγίες για να εμφανίσετε το κουμπί Έναρξης και το μενού Έναρξης.

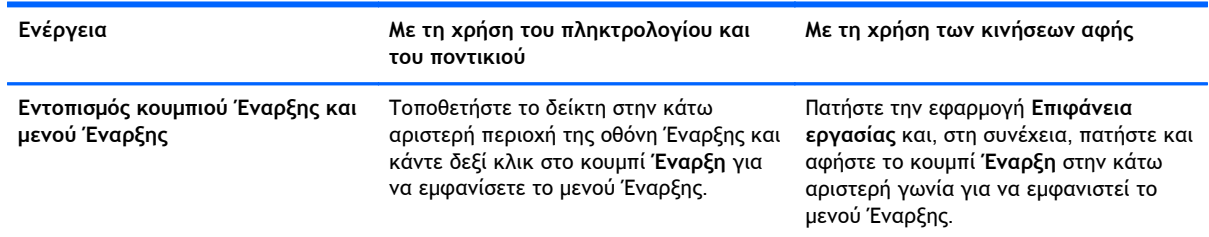

### **Τερματισμός λειτουργίας υπολογιστή**

Για να τερματίσετε τη λειτουργία του υπολογιστή από το μενού Έναρξης, ακολουθήστε τις παρακάτω οδηγίες.

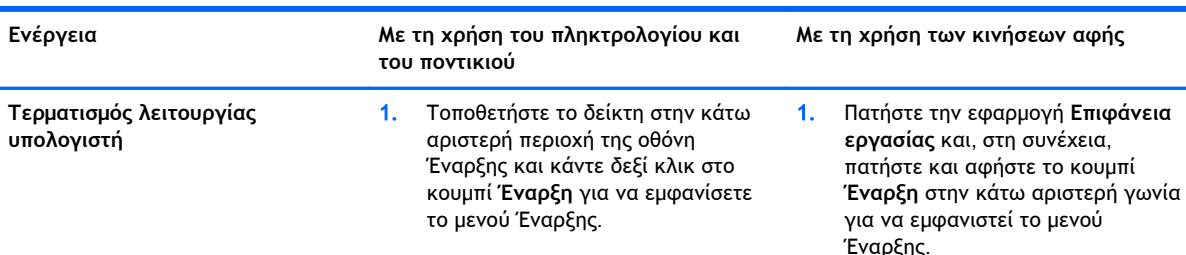

<span id="page-7-0"></span>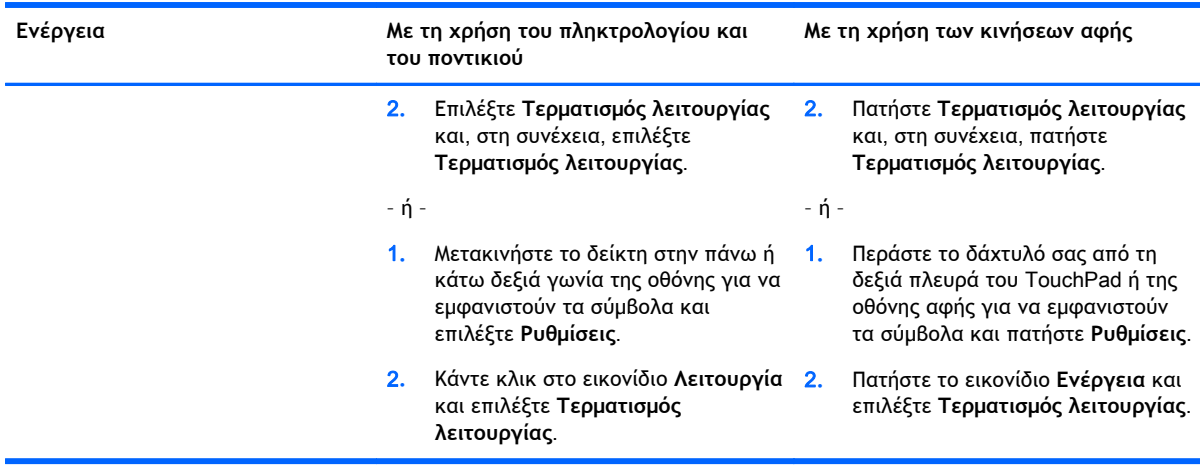

# **Εμφάνιση όλων των εφαρμογών**

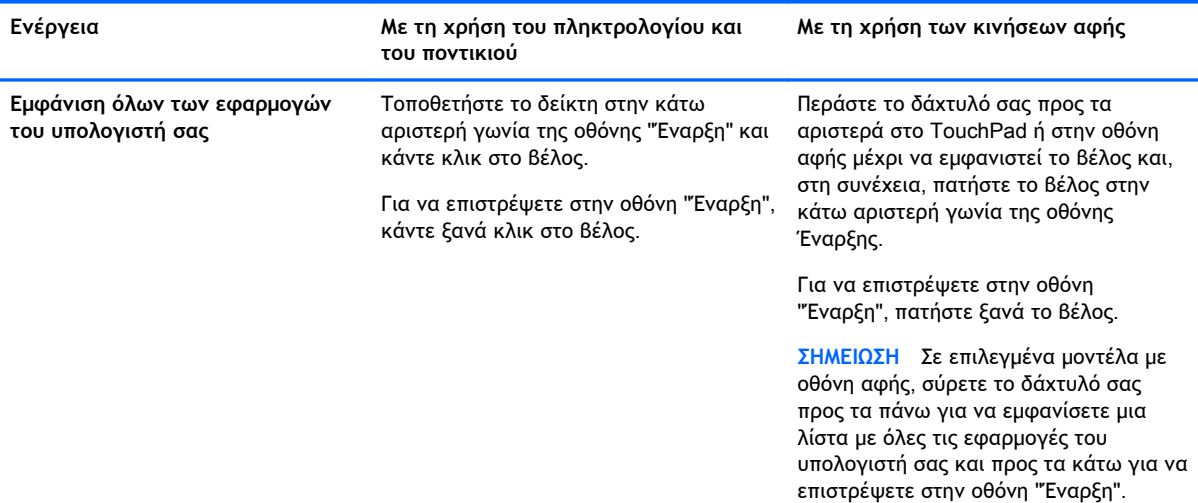

# **Κλείσιμο εφαρμογών**

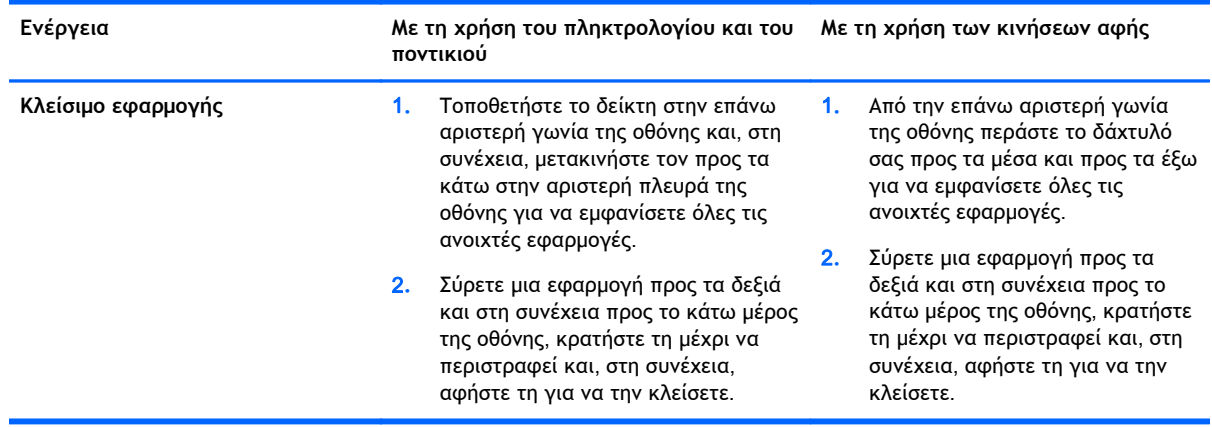

## <span id="page-8-0"></span>**Βελτιωμένη λειτουργία αναζήτησης**

1**.** Για αναζήτηση από την οθόνη Έναρξης, αρχίστε να πληκτρολογείτε μια λέξη-κλειδί.

Τα αποτελέσματα αναζήτησης εμφανίζονται σε ένα παράθυρο στη δεξιά πλευρά της οθόνης.

- 2**.** Για να επεκτείνετε την αναζήτησή σας, κάντε κλικ ή πάτημα για να επιλέξετε μία από τις ακόλουθες επιλογές:
	- Παντού
	- **Ρυθμίσεις**
	- **●** Αρχεία
	- Εικόνες web
	- Βίντεο web

**ΣΗΜΕΙΩΣΗ** Εάν δεν μπορείτε να βρείτε εύκολα το θέμα, πληκτρολογήστε **βοήθεια** και, στη συνέχεια πραγματοποιήστε αναζήτηση στη **Βοήθεια και υποστήριξη**.

### **Βελτιωμένη λειτουργία συγκράτησης**

Μπορείτε να συγκρατήσετε εφαρμογές στα αριστερά ή στα δεξιά της οθόνης για να προβάλετε μια εφαρμογή στην οθόνη έναρξης και μια εφαρμογή στην επιφάνεια εργασίας ταυτόχρονα. Ανάλογα με την ανάλυση οθόνης του υπολογιστή, μπορείτε να συγκρατήσετε έως τέσσερις εφαρμογές ταυτόχρονα.

**▲** Σύρετε μια εφαρμογή στην αριστερά ή στη δεξιά πλευρά της οθόνης.

#### **Εντοπισμός και σύνδεση με ασύρματη οθόνη με πιστοποίηση** Miracast (**μόνο σε επιλεγμένα μοντέλα**)

Ο υπολογιστής σας είναι συμβατός με ασύρματη οθόνη με πιστοποίηση Miracast. Για να πραγματοποιήσετε εντοπισμό και σύνδεση χωρίς να βγείτε από την τρέχουσα εφαρμογή, ακολουθήστε τα παρακάτω βήματα.

![](_page_8_Picture_683.jpeg)

#### **Άνοιγμα στην επιφάνεια εργασίας των** Windows **αντί στην οθόνη Έναρξης**

Για να αλλάξετε την προεπιλεγμένη ρύθμιση έτσι ώστε τα Windows να ανοίγουν πάντα στην επιφάνεια εργασίας των Windows αντί στην οθόνη Έναρξης, ακολουθήστε τα παρακάτω βήματα.

<span id="page-9-0"></span>![](_page_9_Picture_539.jpeg)

Για να επαναφέρετε την αρχική ρύθμιση εισόδου, ακολουθήστε τις παραπάνω οδηγίες, αλλά απενεργοποιήστε το πλαίσιο ελέγχου **Κατά την είσοδο ή το κλείσιμο όλων των εφαρμογών σε μία οθόνη**, **να γίνεται μετάβαση στην επιφάνεια εργασίας αντί στην** '**Εναρξη** και, στη συνέχεια, επιλέξτε OK.

### **Αυτός ο υπολογιστής**

Για να εξερευνήσετε τα αρχεία και τους φακέλους του υπολογιστή σας και τις συνδεδεμένες συσκευές, στην οθόνη Έναρξης πληκτρολογήστε Αυτός ο υπολογιστής και, στη συνέχεια, επιλέξτε **Αυτός ο υπολογιστής**. Αυτή η λειτουργία ονομαζόταν "Ο Υπολογιστής μου".

# <span id="page-10-0"></span>3 **Ενημερώσεις δημιουργίας αντιγράφων ασφαλείας**, **επαναφοράς και αποκατάστασης**

Οι ακόλουθες διαδικασίες δημιουργίας αντιγράφων ασφαλείας, επαναφοράς και αποκατάστασης αντικαθιστούν τις διαδικασίες που περιγράφονται στον *Οδηγό χρήσης* του υπολογιστή σας.

#### **Χρήση της λειτουργίας δημιουργίας αντιγράφων ασφαλείας και επαναφοράς των** Windows

Για πληροφορίες σχετικά με τις λειτουργίες αντιγράφων ασφαλείας και επαναφοράς των Windows, ανατρέξτε στον HP Support Assistant.

**ΣΗΜΕΙΩΣΗ** Η διαδρομή για την πρόσβαση στον HP Support Assistant έχει αλλάξει.

- 1**.** Στην οθόνη Έναρξης επιλέξτε την εφαρμογή HP Support Assistant.
- 2**.** Πληκτρολογήστε επαναφορά στο πεδίο **Αναζήτηση** και ακολουθήστε τις πληροφορίες που παρέχονται.

Για πρόσθετες πληροφορίες δημιουργίας αντιγράφων ασφαλείας πληκτρολογήστε δημιουργία αντιγράφων ασφαλείας στο πεδίο **Αναζήτηση**.

### **Έλεγχος για διαμερίσματα αποκατάστασης**

**ΣΗΜΕΙΩΣΗ** Εάν θέλετε να ελέγξετε εάν υπάρχει διαμέρισμα αποκατάστασης της ΗΡ ή διαμέρισμα των Windows προτού εκτελέσετε εργασίες αποκατάστασης συστήματος, τα βήματα έχουν αλλάξει.

Για να ελέγξετε εάν υπάρχει διαμέρισμα αποκατάστασης ΗΡ ή διαμέρισμα των Windows, στην οθόνη Έναρξης πληκτρολογήστε αρχείο και, στη συνέχεια, επιλέξτε **Εξερεύνηση αρχείων**.

#### **Χρήση του** HP Software Setup (**μόνο σε επιλεγμένα μοντέλα**)

**ΣΗΜΕΙΩΣΗ** Εάν θέλετε να χρησιμοποιήσετε το λογισμικό HP Software Setup για να επανεγκαταστήσετε προγράμματα οδήγησης ή λογισμικό που έχουν καταστραφεί ή διαγραφεί από το σύστημα, τα βήματα για την πρόσβαση στο HP Software Setup έχουν αλλάξει.

Για να αποκτήσετε πρόσβαση στο HP Software Setup:

- <span id="page-11-0"></span>1**.** Στην οθόνη Έναρξης πληκτρολογήστε HP Software Setup.
- **ΣΗΜΕΙΩΣΗ** Εάν η εφαρμογή HP Software Setup δεν εμφανιστεί, το σύστημά σας δεν υποστηρίζει αυτή τη λειτουργία. Ανατρέξτε στον *Οδηγό χρήσης* για τα βήματα επαναφοράς και αποκατάστασης στον υπολογιστή σας.
- 2**.** Επιλέξτε HP Software Setup.
- 3**.** Ακολουθήστε τις οδηγίες που εμφανίζονται στην οθόνη για να εγκαταστήσετε ξανά τα προγράμματα οδήγησης ή να επιλέξετε λογισμικό.

#### **Χρήση άλλων εργαλείων αντιγράφων ασφαλείας**, **επαναφοράς και αποκατάστασης**

Για πρόσθετες πληροφορίες σχετικά με τη δημιουργία αντιγράφων ασφαλείας, την επαναφορά και την αποκατάσταση, ανατρέξτε στον *Οδηγό χρήσης* που παρέχεται με τον υπολογιστή σας.

# <span id="page-12-0"></span>4 **Ενημερώσεις προδιαγραφών**

## **Τροφοδοσία εισόδου**

Οι πληροφορίες ισχύος αυτής της ενότητας περιγράφουν τις τιμές τάσης και ρεύματος λειτουργίας που ενδέχεται να ισχύουν στη συσκευή σας και μπορεί να σας φανούν χρήσιμες αν σκοπεύετε να ταξιδέψετε στο εξωτερικό. Για άλλες τιμές τροφοδοσίας εισόδου, ανατρέξτε στον *Οδηγό χρήσης* που παρέχεται με τον υπολογιστή σας.

![](_page_12_Picture_143.jpeg)

# <span id="page-13-0"></span>5 **Περισσότεροι πόροι ΗΡ**

Για λεπτομέρειες σχετικά με το προϊόν, πληροφορίες χρήσης κ.ά., χρησιμοποιήστε τον παρακάτω πίνακα.

![](_page_13_Picture_448.jpeg)